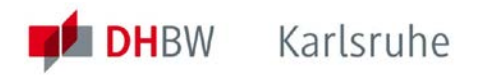

# **DUALIS Web-Client** Benutzungsanleitung für Studierende

# **Inhaltsverzeichnis**

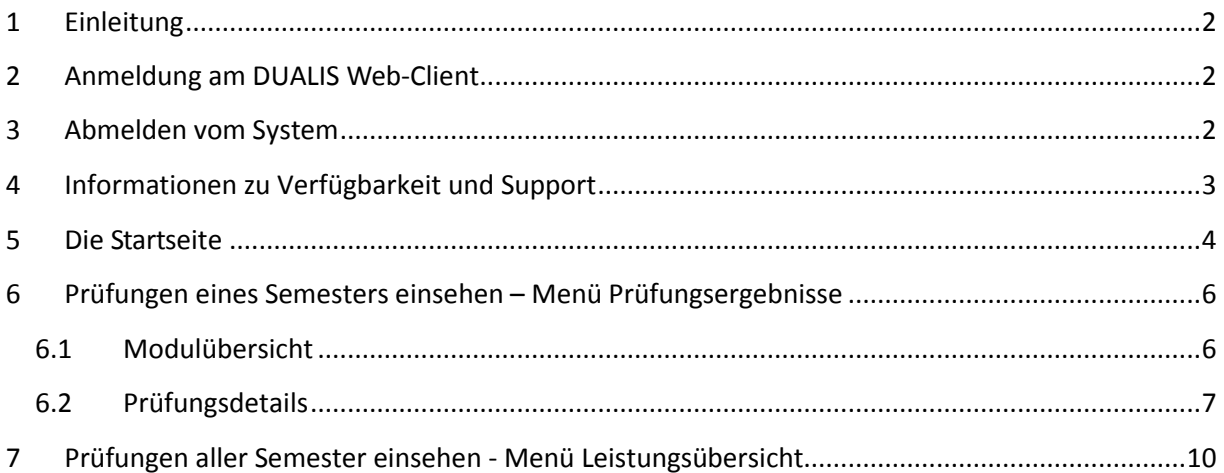

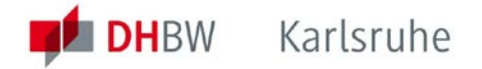

# <span id="page-1-0"></span>**1 Einleitung**

Das Verwaltungsinformationssystem DUALIS der DHBW bietet eine Web-Schnittstelle an, die es Ihnen als Studierenden der DHBW ermöglicht, jederzeit Einsicht in den aktuellen Status Ihrer Studienleistungen zu nehmen. Neben den Noten einzelner Veranstaltungen finden Sie hier Informationen zu Bewertungen der Module und den aktuellen Stand der anrechenbaren ECTS-Punkte (Credits). Weiterhin erhalten Sie über die Startseite ggf. Kurznachrichten aus der DHBW Karlsruhe.

Die vorliegende Kurzanleitung hat das Ziel, Ihnen

- einen schnellen Einstieg in die Nutzung zu ermöglichen und
- die korrekte Interpretation der dargestellten Informationen zu vereinfachen.

Bitte beachten Sie auch die Hinweise in Abschnitt [4](#page-2-0) zu den Zuständigkeiten im Fall von Schwierigkeiten beim Zugriff oder Unstimmigkeiten in den angezeigten Inhalten.

# <span id="page-1-1"></span>**2 Anmeldung am DUALIS Web-Client**

Um sich am DUALIS Web-Client anzumelden, rufen Sie bitte folgende Adresse auf.

#### **[https://dualis.dhbw.de](https://dualis.dhbw.de/)**

Damit gelangen Sie auf die Startseite, wo Sie Ihre Benutzerkennung und Ihre Passwort eingeben.

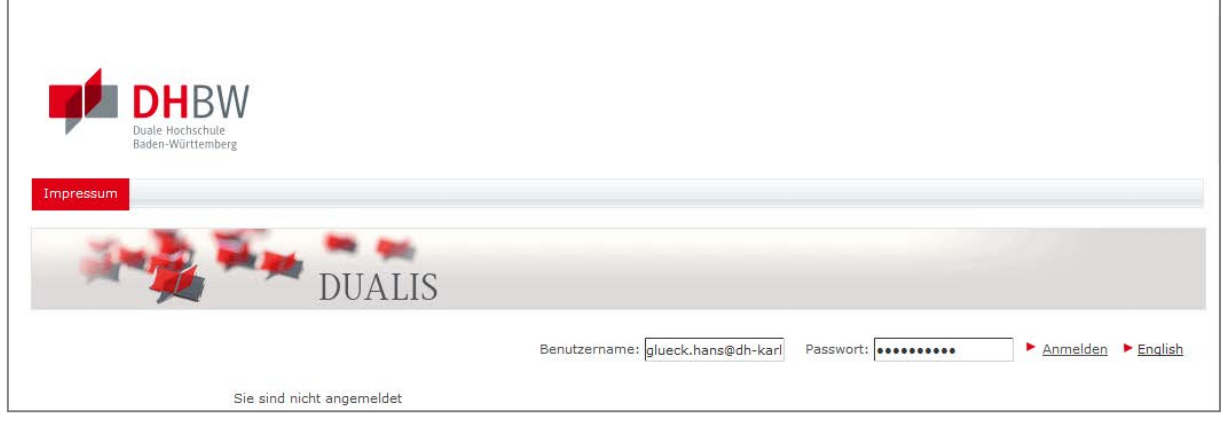

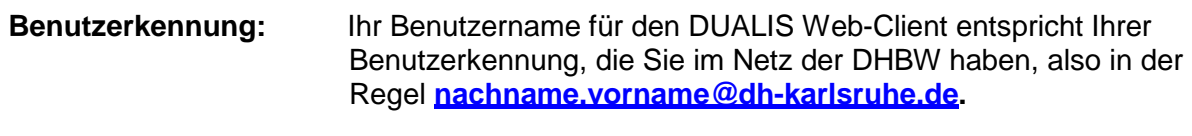

<span id="page-1-2"></span>**Passwort:** Das Passwort entspricht Ihrem Windows-Passwort.

# **3 Abmelden vom System**

Nachdem Sie alle Informationen eingesehen haben, gehen Sie bitte zurück auf Ihre Startseite und melden Sie sich ab, um sicherzustellen, dass die laufende Sitzung geschlossen wird und niemand unbefugten Zugang zu Ihren Daten erhalten kann.

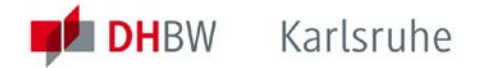

# <span id="page-2-0"></span>**4 Informationen zu Verfügbarkeit und Support**

Sollten Sie technische Probleme beim Zugriff auf den Web-Client haben, beachten Sie bitte zunächst folgende Hinweise:

- Geplante Ausfallzeiten werden im Regelfall direkt auf der Startseite ausgewiesen.
- Der Betrieb des Systems DUALIS erfolgt durch das Verwaltungsrechenzentrum der DHBW. Unvorhersehbare technische Probleme außerhalb der regulären Arbeitszeiten können im Regelfall erst am folgenden Arbeitstag behoben werden.
- Falls Sie sich nicht anmelden können, prüfen Sie bitte zunächst, ob Sie mit dem verwendeten Account auf die Server in der Lehre Zugriff haben. Wenn dieses nicht möglich ist, liegt das Problem in der Regel nicht an DUALIS sondern an Ihrem Windows-Account. Sie sollten sich in diesem Fall an die zuständigen Kollegen im Bereich der Betreuung in der Lehre wenden. [\(support@dhbw-karlsruhe.de\)](mailto:support@dhbw-karlsruhe.de) Andernfalls wenden Sie sich per E-Mail an das Support-Team des RZ, das Sie über die Adresse [rz@dhbw-karlsruhe.de](mailto:rz@dhbw-karlsruhe.de) erreichen.

Sollten Sie den Eindruck haben, dass Inhalte nicht korrekt sind, wenden Sie sich bitte an die für Sie zuständige Studiengangsleitung / das zuständige Studiengangssekretariat.

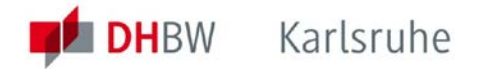

# <span id="page-3-0"></span>**5 Die Startseite**

Nach dem Login gelangen Sie auf Ihre persönliche Startseite.

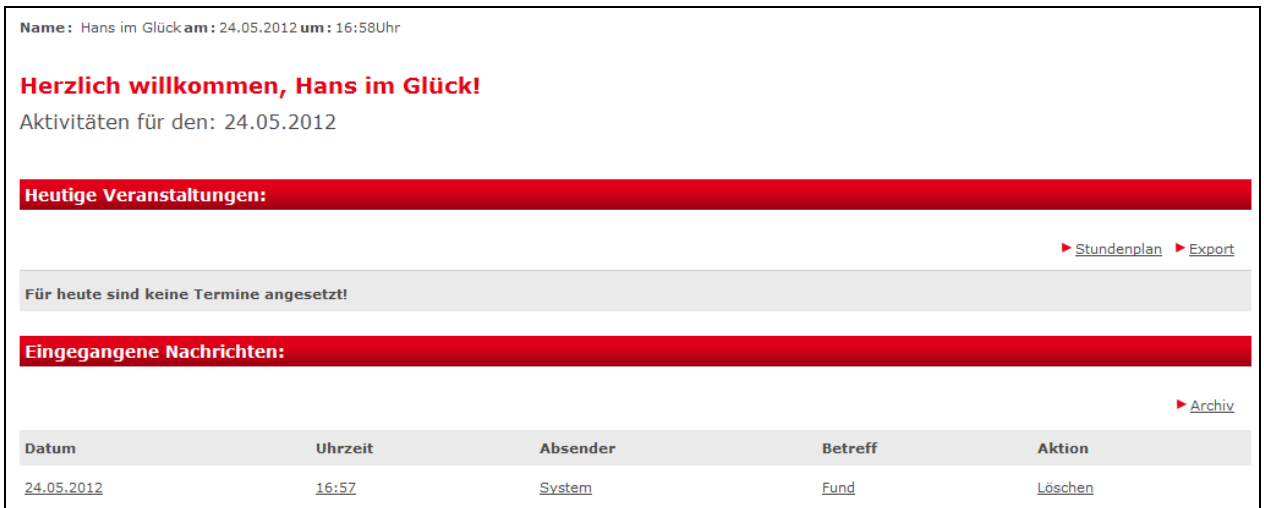

Der Bereich **HEUTIGE VERANSTALTUNGEN** ist für Studierende der DHBW Karlsruhe nicht relevant, da die Planung der Lehrveranstaltungstermine am Standort Karlsruhe nicht mittels DUALIS erfolgt.

Im Bereich **EINGEGANGENE NACHRICHTEN** finden Sie vom Sekretariat versendete oder vom System automatisch generierte Nachrichten. Der Link im Betreff der Nachricht führt auf den Nachrichtentext.

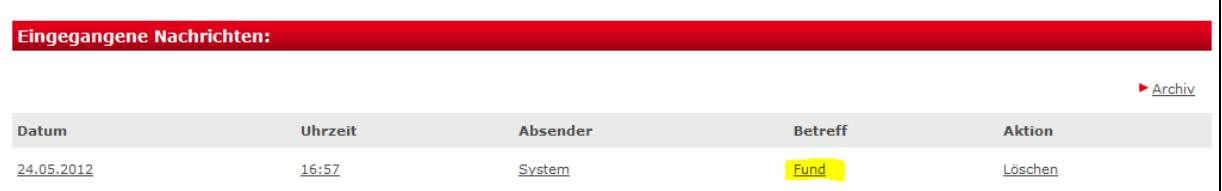

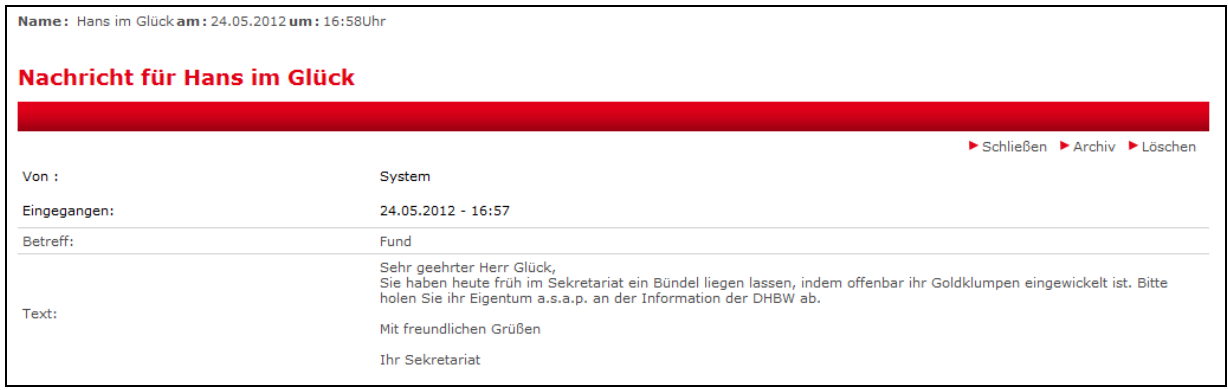

Ältere Nachrichten können Sie über den Link zum Archiv einsehen.

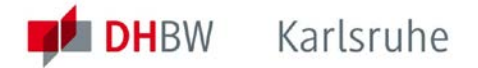

Weitere Informationen erhalten Sie über die Menüpunkte **PRÜFUNGSERGEBNISSE** und **LEISTUNGSÜBERSICHT.** 

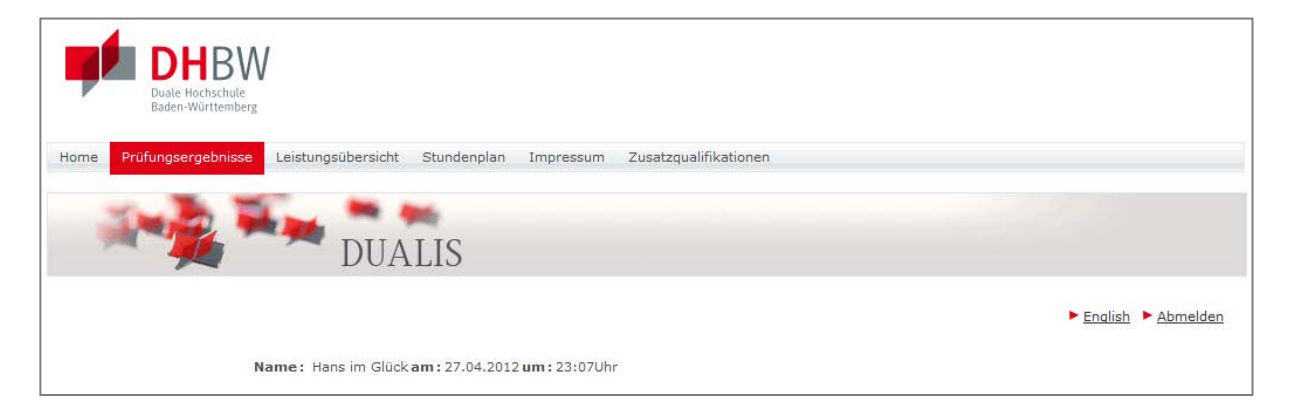

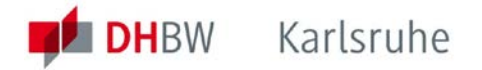

## <span id="page-5-0"></span>**6 Prüfungen eines Semesters einsehen – Menü Prüfungsergebnisse**

#### <span id="page-5-1"></span>**6.1 Modulübersicht**

Über das Menü **PRÜFUNGSERGEBNISSE** auf der Startseite gelangen Sie auf eine Übersicht aller Module, zu denen Sie im gewählten Semester zu Veranstaltungen angemeldet sind. Bitte beachten Sie, dass Sie hier und im Unterpunkt [Prüfungen](http://dualis.dhbw.de/) nur Prüfungen im Sinne der für Sie geltenden Prüfungsordnung sehen können, die von der jeweiligen Studiengangsleitung zur Veröffentlichung freigegeben wurden.

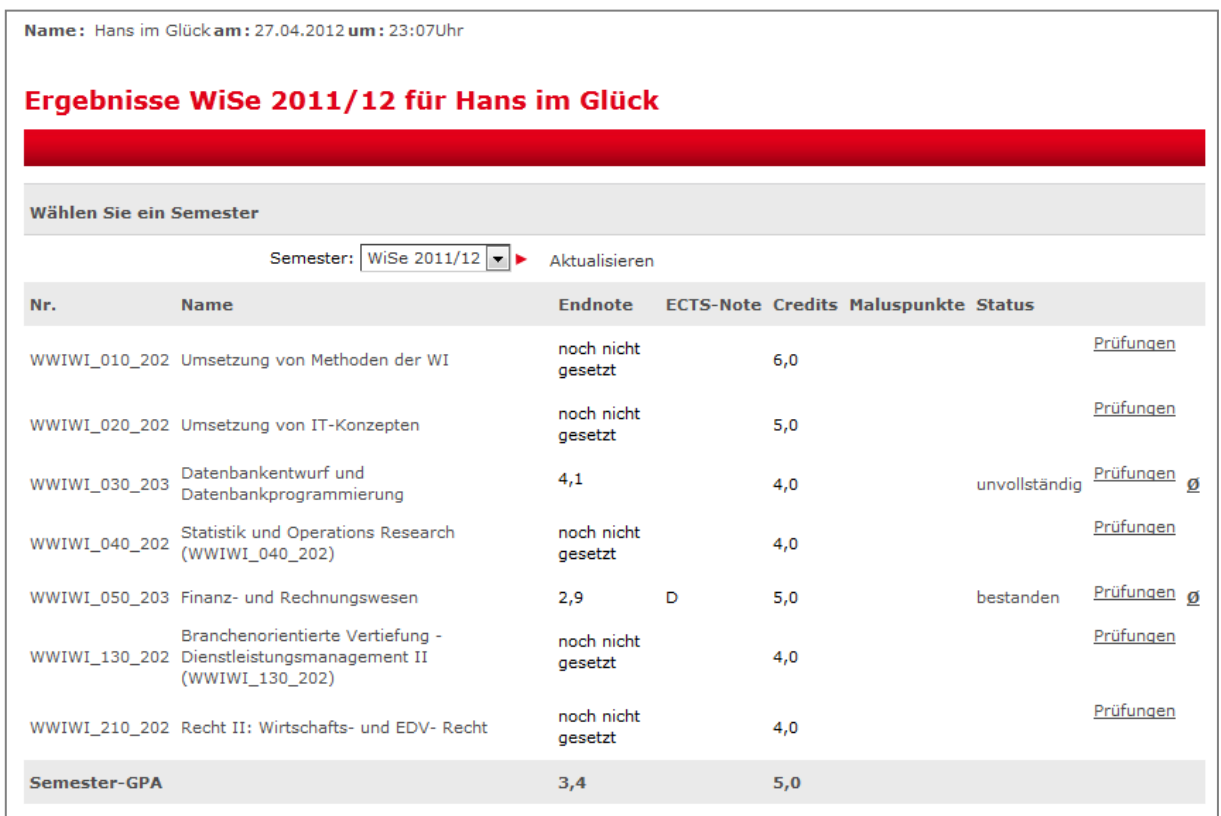

**NR. / NAME:** Diese Spalten enthalten die offiziellen Modulcodes und –bezeichnungen gemäß Modulhandbuch.

**ENDNOTE:** Diese Spalte enthält die Modulnoten der im gewählten Semester abgeschlossenen Module. Wird das Modul erst im Folgesemester abgeschlossen, enthält es den Wert "noch nicht gesetzt":

**ECTS-NOTE:** Diese Spalte enthält die Note nach dem ECTS-Klassifikationsschema. Dieses soll einen Vergleich der Noten und Abschlüsse über Ländergrenzen hinweg erleichtern und wird primär dazu verwendet, zum Studienende die Abschlussnote auszuweisen.

**CREDITS:** Diese Spalte zeigt die Credits an, die bei erfolgreichem Abschluss des Moduls im jeweiligen Semester anerkannt werden.

**MALUSPUNKTE:** Diese Spalte ist immer leer, da die Prüfungsordnung der DHBW keine entsprechenden Regelungen vorsieht.

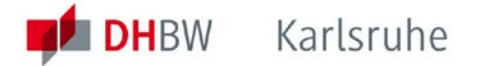

STATUS: Diese Spalte enthält bei erfolgreich abgeschlossenen Modulen den Wert "bestanden". Im Fall, dass Sie die Prüfung nicht bestanden haben oder nicht teilgenommen haben, enthält die Spalte den Wert "unvollständig".

Bitte beachten sie weiterhin, dass Sie nach Auswahl des Semesters immer den Status im jeweiligen Semester, nicht den in Ihrem Studiensemester sehen. Dieses ist insbesondere bei zweisemestrigen von Bedeutung wie das folgende Beispiel zeigt. Hans im Glück hat das zweisemestrige Modul "Grundlagen der IT" belegt. Die Modulgesamtnote wurde am 28.4. veröffentlicht. Bei Einsichtnahme am 29.4. erhält er bei Auswahl des SS 2012 die Note angezeigt. Wechselt er jedoch in die Ansicht des WS11/12, so ist das Ergebnis nicht sichtbar, da dieses Ergebnis nicht im WS 11/12 erzielt wurde. Die beiden Ansichten sind in den folgenden Grafiken gegenüber gestellt.

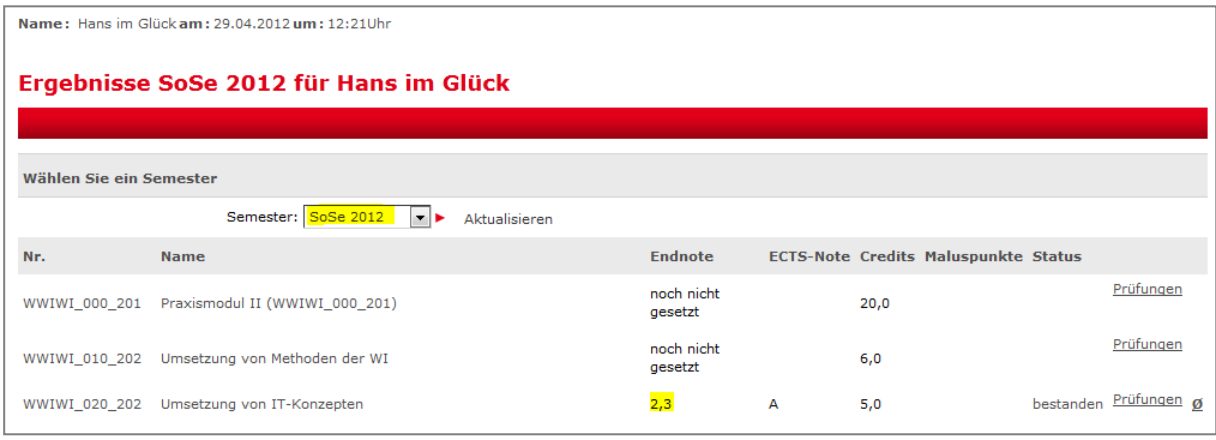

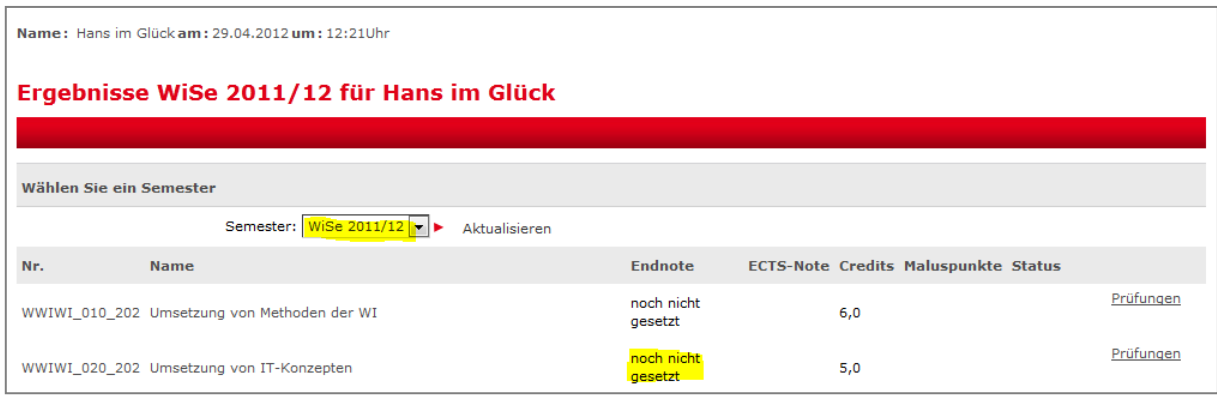

### <span id="page-6-0"></span>**6.2 Prüfungsdetails**

Die letzte Spalte des Prüfungsdialogs enthält Verweise auf Detailinformationen zu den Prüfungen.

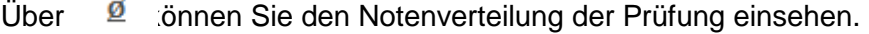

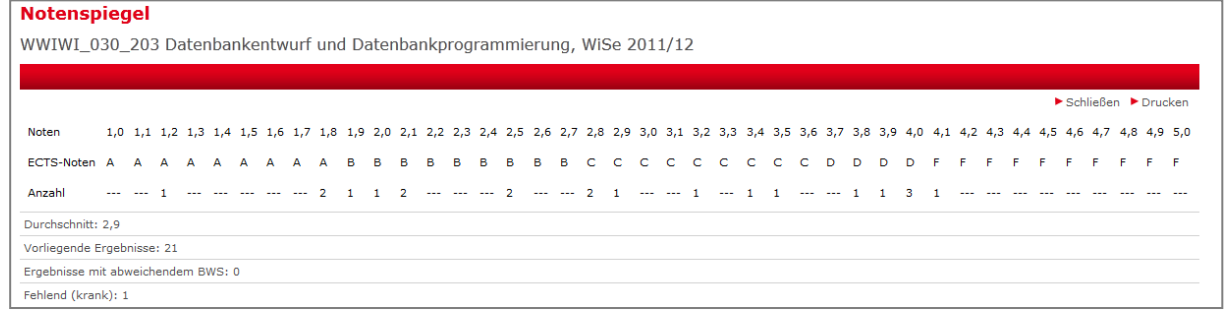

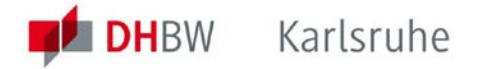

Über den Link [Prüfungen](http://dualis.dhbw.de/) gelangen Sie zu den Einzelergebnissen.

Im Fall von Wiederholungsprüfungen sind hier alle Versuche aufgeführt. Das folgende Beispiel zeigt den Zustand nach Erfassung des nicht bestandenen 1. Versuchs und Erfassung der Anmeldung zu Wiederholungsprüfung durch das Sekretariat.

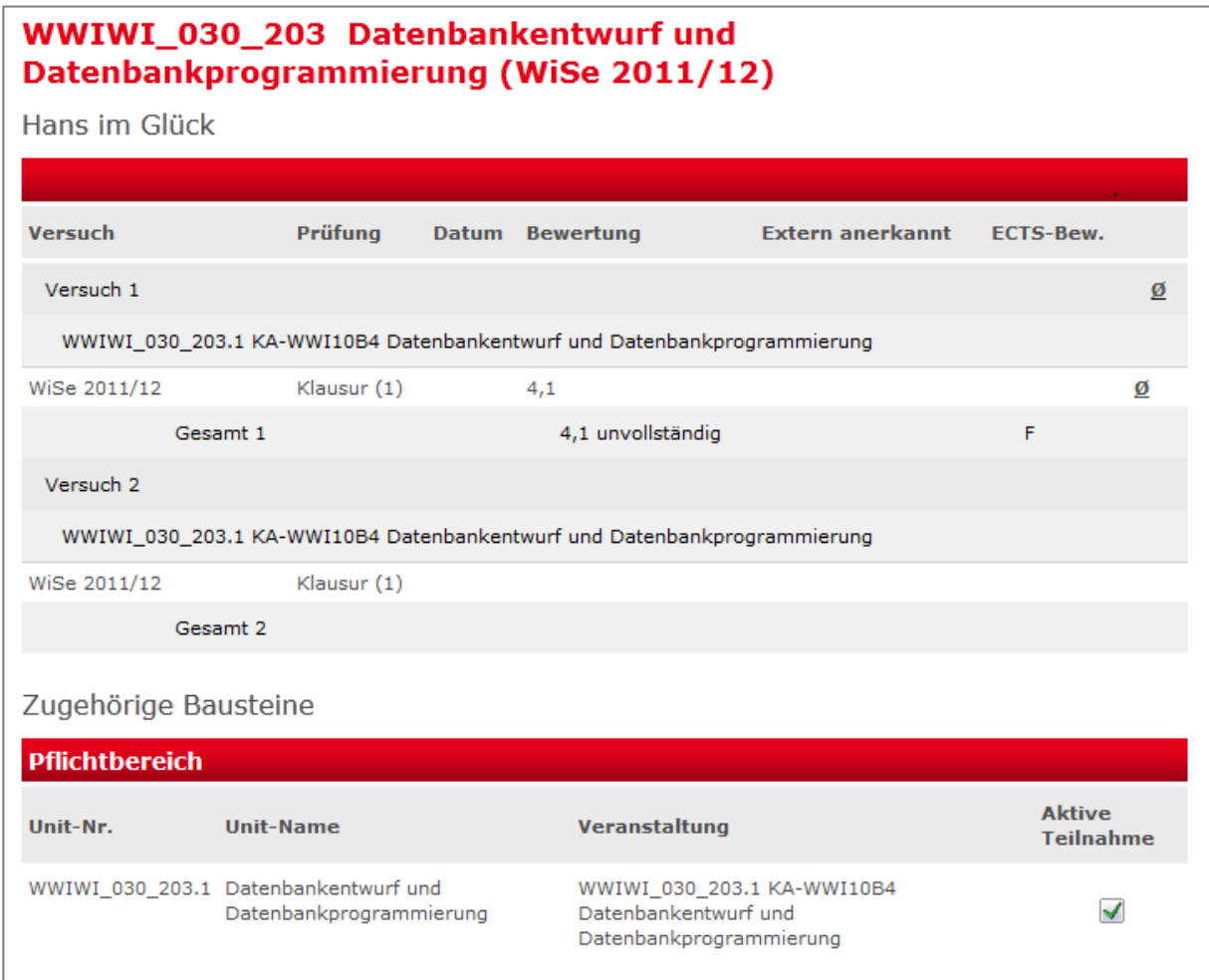

Weiterhin sehen Sie hier die Units (Lehrveranstaltungen), die zum Modul gehören.

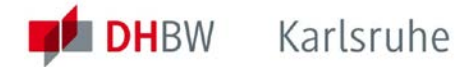

Im Fall, dass zu einem Modul mehrere Teilprüfungsleistungen abgelegt werden, können Sie hier die Ergebnisse aller abgelegten Teilprüfungen einsehen. Die Gewichtung der jeweiligen Teilprüfung finden Sie Regelfall hinter der Prüfungsbezeichnung in Klammern angegeben.

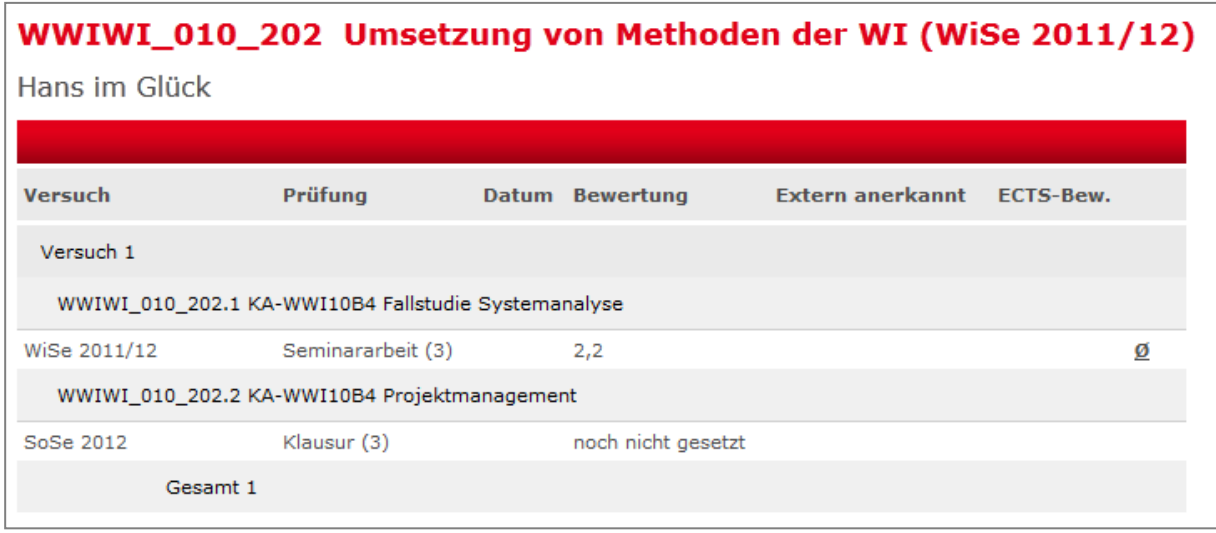

Falls Ihnen Studienleistungen anderer Hochschulen im In- oder Ausland anerkannt wurden, finden Sie diese Information in der Spalte **EXTERN ANERKANNT.** 

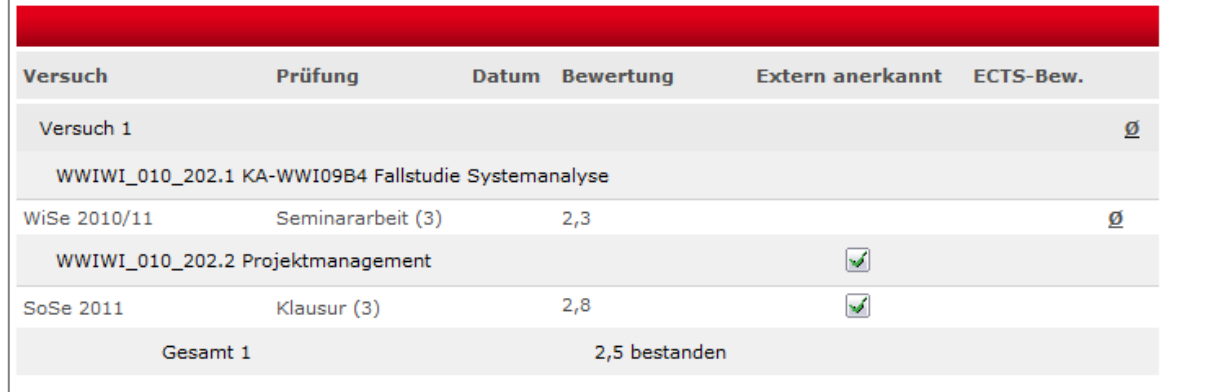

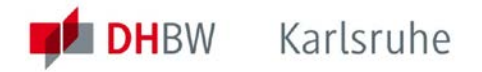

# <span id="page-9-0"></span>**7 Prüfungen aller Semester einsehen - Menü Leistungsübersicht**

Das Menü **LEISTUNGSÜBERSICHT** zeigt alle bisher erbrachten Prüfungsergebnisse im Kontext der für Ihren Studiengang vorgesehenen Module und Fächer. Module, die abgeschlossen sind, d.h. alle notwendigen Prüfungsleistungen wurden erbracht, werden mit den Modulnoten und den Credit-Points des Moduls angezeigt. (Achtung: Teilergebnisse nicht abgeschlossener Modulprüfungen können Sie nur über den Dialog **PRÜFUNGSERGEBNISSE** einsehen.)

Die Spalte **CREDITS** zeigt die erworbenen Credits. Die Spalte Note gibt die Modulnote an. Im Fall ausstehender Nach - / Wiederholungsprüfungen findet sich, abhängig vom Anmeldestatus der Wert "incomplete" oder "fail".

Der Aufbau der Leistungsübersicht ist abhängig von Studiengang, in dem Sie studieren, und von der für Sie gültigen Prüfungsordnung. Die folgende Abbildung zeigt ein Beispiel aus dem Studienbereich Wirtschaft. Hier orientiert sich die Struktur an den Fächern bzw. der internen Abbildung der Studiengangsstrukturen in DUALIS, wodurch auch Zwischensummen von Credits dargestellt werden. Die verwendeten Überschriften spiegeln daher auch nicht in jedem Fall die Bezeichnungen wieder, die Ihnen geläufig sind.

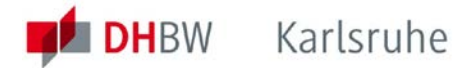

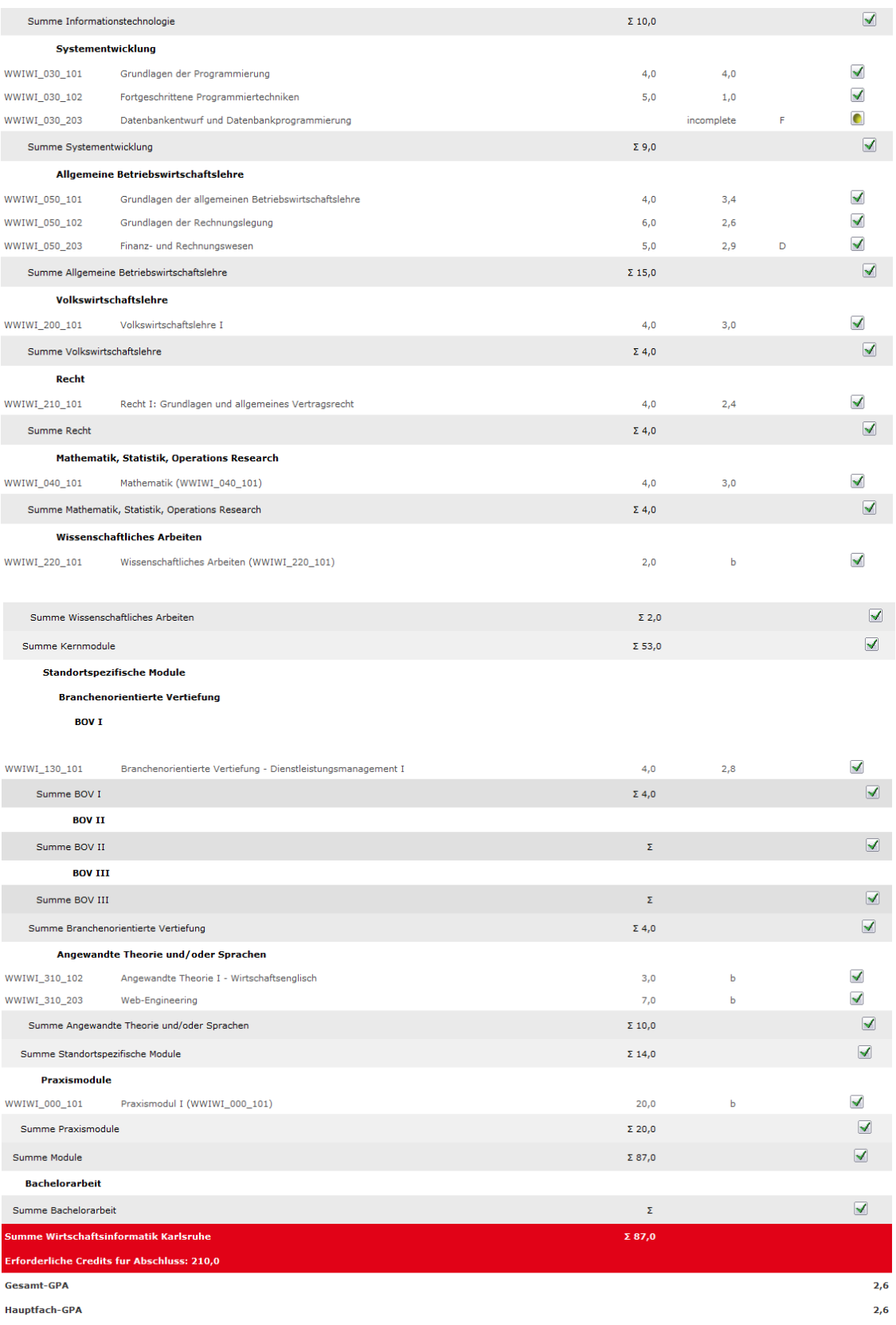

Die in der vorletzten Zeile Gesamt-GPA angegebene Note ist der sogenannte "Grade Point Average" = Gewichteter Gesamtnotendurchschnitt bezogen auf die vollständig abgeschlossenen und benoteten Module. Nähere Informationen zur Notenberechnung finden Sie in der für Sie gültigen Prüfungsordnung [\(http://www.dhbw](http://www.dhbw-karlsruhe.de/allgemein/einrichtungen/zulassungs-und-pruefungsamt/gesetze/)[karlsruhe.de/allgemein/einrichtungen/zulassungs-und-pruefungsamt/gesetze/\)](http://www.dhbw-karlsruhe.de/allgemein/einrichtungen/zulassungs-und-pruefungsamt/gesetze/).